ISSN: 24070491 E-ISSN: 25413716

ded by Ejournal STKIP PGRI Sumbar (UEJS - Sekolah Tinggi Ke

Penelitian Bidang Komputer Sains dan Pendidikan Informatika V1.i2(48-54)

# PENGATURAN LED MELALUI PORT PARALEL MENGGUNAKAN PEMROGRAMAN VISUAL

Heri Mulyono Dosen Pendidikan Informatika, STKIP PGRI Sumbar herimulyonoaja@gmail.com

### ABSTRAK

Port parallel yang terdapat pada komputer dapat digunakan untuk mengendalikan suatu peralatan elektronik, seperti lampu, kipas angin, pendingin ruangan dam lamada rancangan ini penulis membuat rangkaian LED yang dihubungkan melalui antar muka (interface)port paralel dan membuat program aplikasi untuk pengaturannya. Hasil pengujian ini dapat disimpulkan bahwa port paralel mempunyai 3 macam register yaitu register data, status, dan kontrol. Untuk menggunakan register yang ada, dibutuhkan pematesuman dengan sifat registernya. Register Data bersifat dua aradiretotional), sehingga dalam penggunaannya dapat diprogram sebagai input dan output. Register Status hanya dapat digunakan sebagai input saja. Sedangkan sifat register control adalah saau arah dan memiliki sifat Normal dan Terbalik pada bit tertentu.

Key word; port parallel, register data.

#### PENDAHULUAN

#### 1.1.Latar Belakang

Dalam kehidupan sehahiari dapat kita temui benda berupa lampampu yang yang bergerak secara beraturan dan bervariasi dengan kombinasi warna warni. Hal ini terkadang dapat menambah keindahan tersendiri bagi mengu<br>ponikmataya terutama bagi kita yang lampu penikmatnya, terutama bagi kita yang memiliki jiwa seni. Lampulampu tersebut biasanya digunakan sebagai hiasan atau aksesoris pada taman kota, gedunggedung dan laidmain yang semua itu dapat menambah nilai keindahan. Untuk membuat lampu lampu yang bergerak tersebut, mungkin sulit bagi orang awam, tetapi an mungkin sulit bagi brang awam, tetapi an hingga<br>merupakan suatu hal biasa bahkan demikian mudah bagi seseorang yang memiliki

keahlian atau keterampilan di bidang elektronika dan computer.

Walaupun saat ini telah banyak membuat rangkaian lampu berjalan (Running LED) dengan berbagai teknik, namun pada kesempatan ini, penulis akan mencoba menguraikan bagaimana cara membuat bergerak (hidup/ mati) menggunakan computer melalui port parallel.

#### PEMBAHASAN

#### 1. Port Paralel

Port Paralel merupakan saluran/ port yang disediakan sebagai interface antara komputer dengan printer era 90 tahun 2000. Namun demikian kita masih bisa menggunakannya untuk membuat

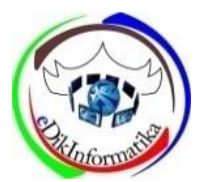

Penelitian Bidang Komputer Sains dan Pendidikan Informatika V1.i2(48-54)

projek-projek atau alat-alat yang dikendalikan menggunakan komputer. Kemudahan pemrograman menggunakan Port Paralel membuat port ini semakin populer di kalangan para hobis. Port Paralel juga dapat digunakan untuk pengendalian, misalnya, robot yang dikendalikan komputer, pemrogram mikrokontroler Atmel atau PIC, otomasi rumah, dan lain-lain. Port paralel ini terhubung dengan dunia luar melalui konektor DB25, yang terbagi atas tiga kelompok register, yaitu: Register Data(D7..D0), Register Status (S7..S0), dan Register Control(C7..C0). **Berikut adalah table yang menjelaskan sifat-sifat dari ketiga register tersebut:**

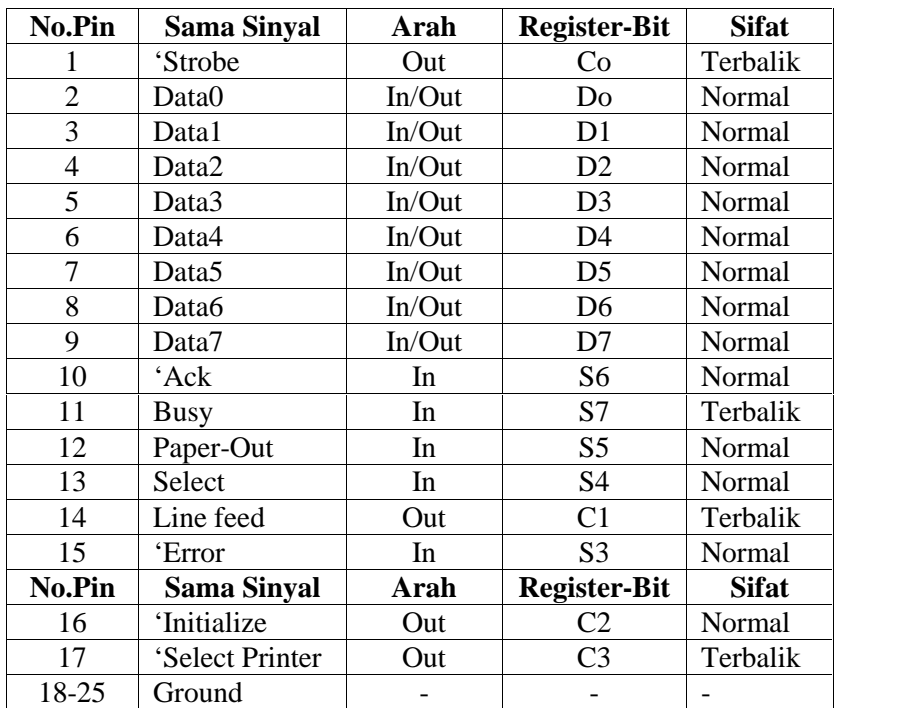

Pembagian register dan penggunaan pin ditunjukkan seperti pada Gambar 1, sedangkan rangkaian yang digunakan untuk pengujian ditunjukkan pada Gambar 2. Perlu mendapat perhatian bahwa penggunaan DIP Siwtch hanya sebagian saja, menyesuaikan dengan bit-bit pada Register Status yang

digunakan. Pada Tabel 2 ditunjukkan koneksi antara LED, DIP Switch dan konektor DB25.

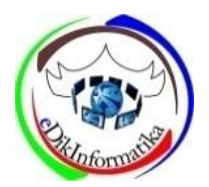

Penelitian Bidang Komputer Sains dan Pendidikan Informatika V1.i2(48-54)

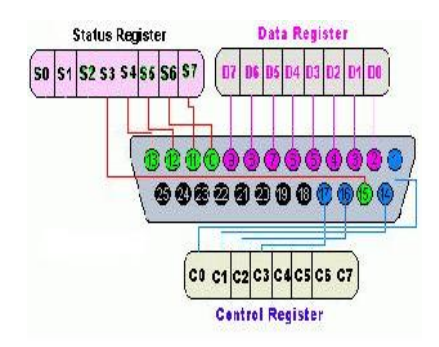

## Gambar 1

### Tabel 2

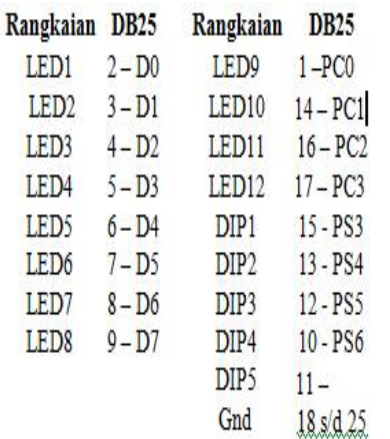

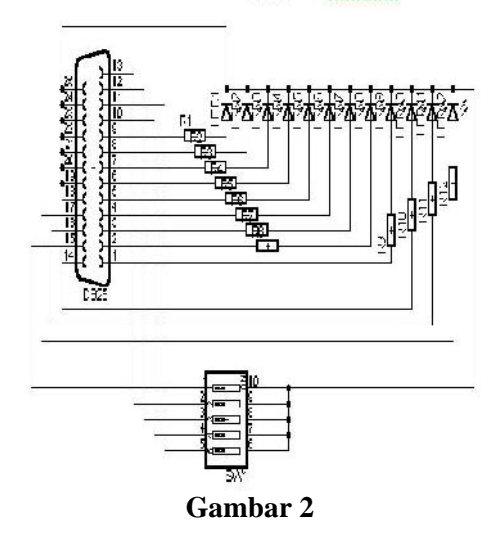

## **2. Program Visual Basic**

Setelah perangkat keras (rangkaian) telah selesai dibuat, langkah selanjutnya adalah membuat program komputer untuk mengatur hidup atau matinya LED sesuai dengan yang diinginkan dengan cara memberi tanda checklist.

a. Merancang Form Langkah pertama dalam membuat program visual adalah merancang form. Berikut adalah contoh rancangannya:

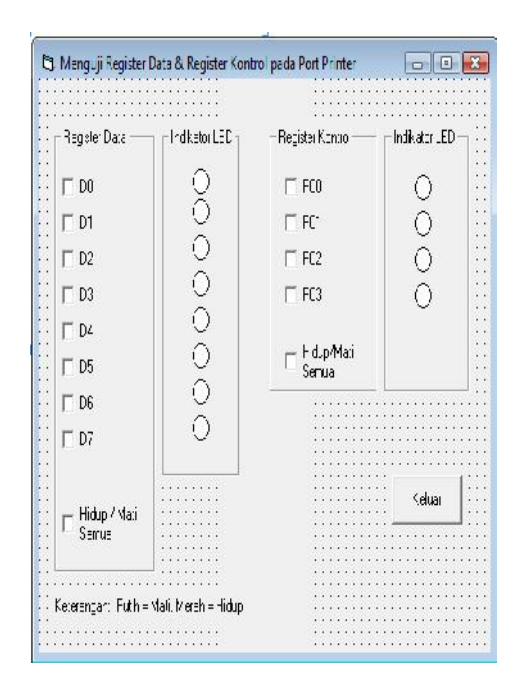

## **b.** Tulis Coding program

Klik 2x pada D0, dan tuliskan program sebagai berikut: Private Sub Check1\_Click()

- Dim tmp As Byte
- $tmp = PortIn(&H378)$ If  $Check1.*Value* = 1. Then$ 
	- PortOut &h378,tmp or &h1

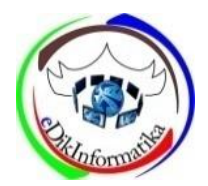

Penelitian Bidang Komputer Sains dan Pendidikan Informatika V1.i2(48-54)

Shape1.BackColor = vbRed

Else

PortOut &h378, tmp and &hFE

 $Shape1.BackColor =$ vbWhite End If End Sub Untuk D1 s/d D7 lakukan perubahan seperti pada table berikut :

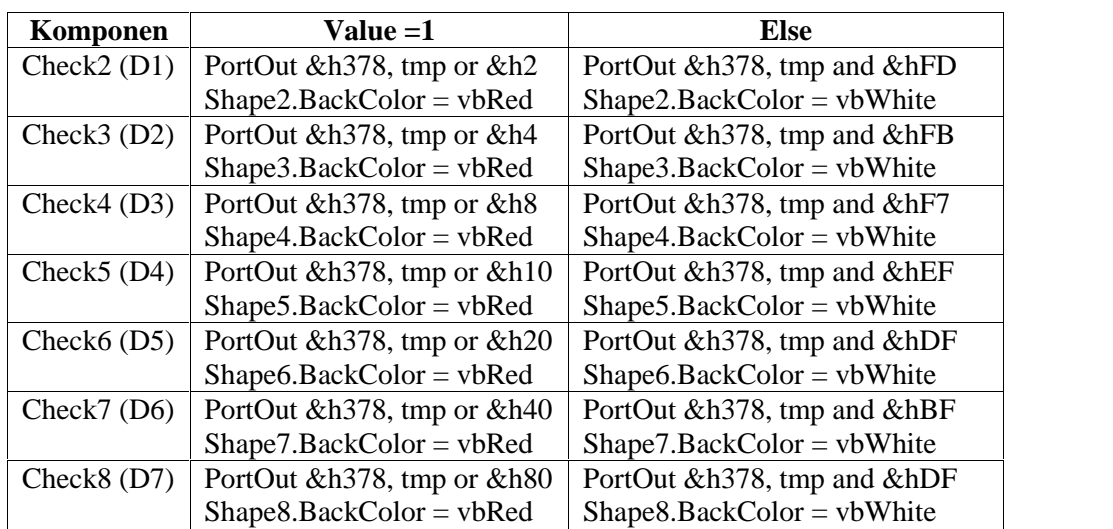

Dan Klik 2x pada komponen Check13 (Hidup/Mati Semua), tuliskan coding program seperti berikut: Private Sub Check13\_Click() If  $Check13.Value = 1$  Then 'PortOut &h378,tmp or &hFF  $Check1.*Value* = 1$  $Check2.*Value* = 1$  $Check3.Value = 1$  $Check4.Value = 1$  $Check5.Value = 1$  $Check6.Value = 1$  $Check7.Value = 1$  $Check8.Value = 1$ Shape1.BackColor = vbRed Shape2.BackColor = vbRed Shape3.BackColor = vbRed Shape4.BackColor = vbRed Shape5.BackColor = vbRed Shape6.BackColor = vbRed

 $Shape7.BackColor = v<sub>b</sub>Red$ Shape8.BackColor = vbRed Else 'PortOut &h378,tmp and &h0  $Check1.*Value* =  $0$$  $Check2.Value = 0$  $Check3.Value = 0$  $Check4.Value = 0$  $Check 5. Value = 0$  $Check6.Value = 0$  $Check7.*Value* =  $0$$  $Check8.Value = 0$  $Shape1.BackColor = vbWhite$  $Shape2.BackColor = vbWhite$  $Shape3.BackColor = vbWhite$  $Shape4.BackColor = vbWhite$  $Shape5.BackColor = vbWhite$  $Shape6. BackColor = vbWhite$  $Shape7.BackColor = vbWhite$  $Shape8.BackColor = vbWhite$ 

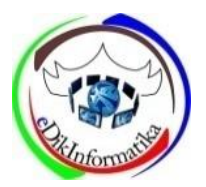

Penelitian Bidang Komputer Sains dan Pendidikan Informatika V1.i2(48-54)

End If End Sub

Klik 2x pada komponen Check9(PC0), tuliskan coding program berikut: Private Sub Check9\_Click() Dim tmp As Byte  $\text{Lump} = \text{PortIn}(\& H37A)$ If Check9.Value  $= 0$  Then 'PortOut &h37A,tmp or &h1 Shape9.BackColor = vbRed Else 'PortOut &h37A,tmp and &hFe  $Shape9.BackColor = vbWhite$ End If End Sub

Klik 2x pada komponen Check10(PC1), tuliskan coding program berikut: Private Sub Check10\_Click() Dim tmp As Byte  $\text{Lump} = \text{PortIn}(\& H37A)$ If  $Check10.*Value* = 0. Then$ 'PortOut &h37A,tmp or &h2  $Shape10.BackColor = v<sub>b</sub>Red$ Else 'PortOut &h37A,tmp and &hFd  $Shape10.BackColor = vbWhite$ End If

End Sub Klik 2x pada komponen Check11(PC2), tuliskan coding program berikut: Private Sub Check11\_Click() Dim tmp As Byte  $\text{Lump} = \text{PortIn}(\& H37A)$ If  $Check11.Value = 1$  Then 'PortOut &h37A,tmp or &h4  $Shape11.BackColor = v<sub>b</sub>Red$ Else

'PortOut &h37A,tmp and &hFB  $Shape11.BackColor = vbWhite$ End If End Sub

Klik 2x pada komponen Check12(PC3), tuliskan coding program berikut: Private Sub Check12\_Click() Dim tmp As Byte  $'$ tmp = PortIn( $\&$ H37A) If Check12.Value  $= 0$  Then 'PortOut &h37A,tmp or &h8  $Shape12.BackColor = v<sub>b</sub>Red$ Else 'PortOut &h37A,tmp and &hF7  $Shape12.BackColor = vbWhite$ End If End Sub

c. Jalankan Program

Jika program telah benar, maka hasilnya dapat dilihat pada rangkaian LED, dan LED akan hidup saat tombol checklist diaktifkan *(enabled)* dan sebaliknya LED akan mati ketika tombol checklist dihilangkan *(dissabled)*. Hasil program juga dapat dilihat pada layar monitor dengan memperhatikan kode warna, jika merah berarti mewakili LED hidup, dan putih mewakili LED mati seperti gambar3a s/d 3d berikut:

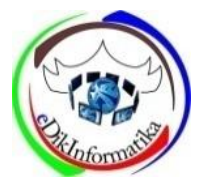

Penelitian Bidang Komputer Sains dan Pendidikan Informatika V1.i2(48-54)

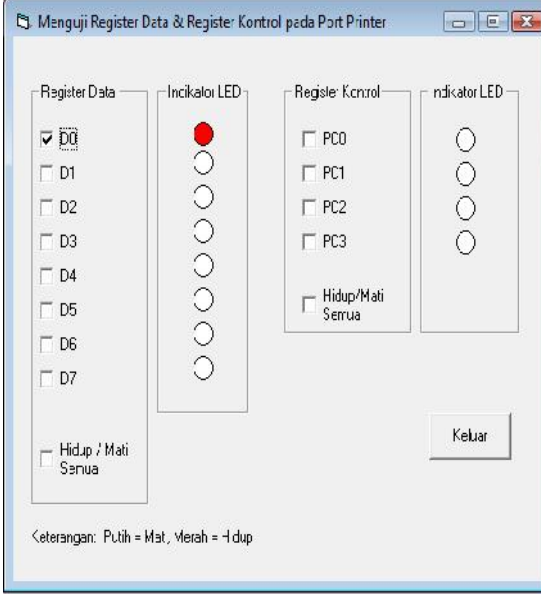

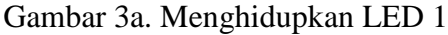

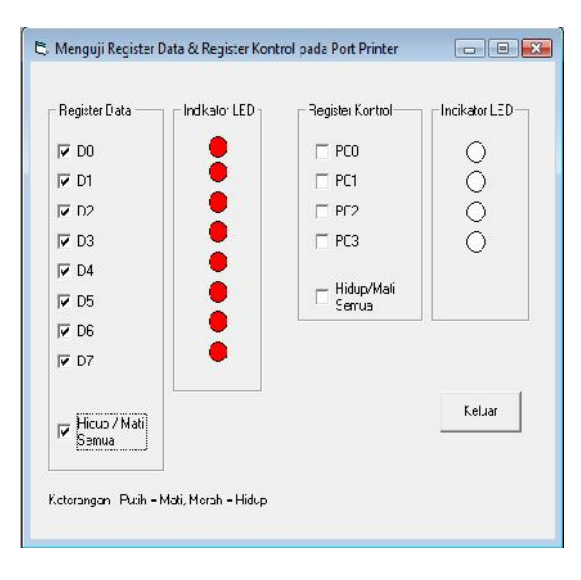

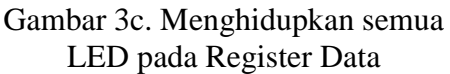

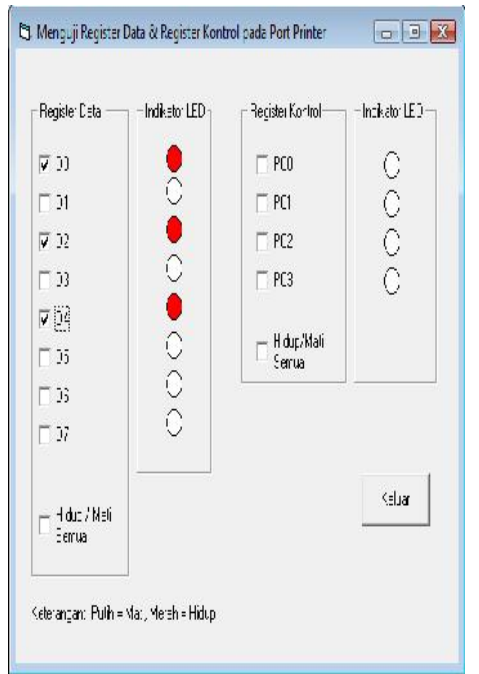

Gambar 3b. Menghidupkan LED 1, 3 dan 5

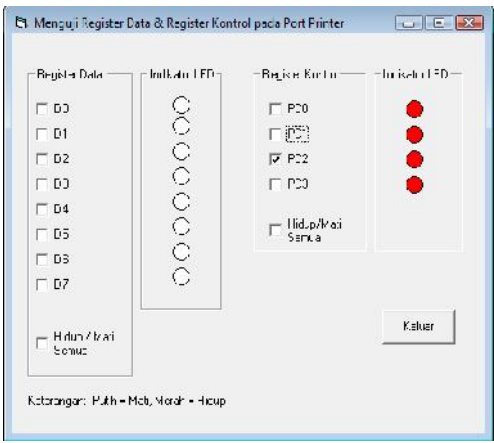

Gambar 3d. Menghidupkan semua LED pada Register Kontrol (PC0,PC1,PC3) bersifat terbalik

ISSN : 2407-0491 E-ISSN : 2541-3716

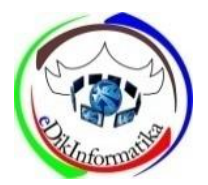

# Jurnal Edik Informatika

Penelitian Bidang Komputer Sains dan Pendidikan Informatika V1.i2(48-54)

## **KESIMPULAN**

Berdasarkan hasil pengujian baik perangkat keras maupun perangkat lunak, maka dapat simpulkan seperti berikut:

- 1. Sifat Register Data adalah dua arah (bi-directional), sehingga dalam aplikasi dapat digunakan sebagai masukan dan keluaran
- 2. Sifat Register Kontrol adalah searah, dan perlu diperhatikan posisi bit yang bersifat Normal dan Terbalik.
- 3. Dalam pemrograman akses port menggunakan instruksi PortOut [Alamat, data] untuk mengirimkan data. Sedangkan untuk membaca data digunakan instruksi PortIn [Alamat].
- 4. Agar computer dapat mengenal port parallel, copy-kan file io.dll pada folder C:\Windows\System dan tambahkan module seperti berikut:
	- a. Mengirim data Public Declare Sub PortOut Lib "io.dll" \_ (ByVal Port As Integer, ByVal Data As Byte)
	- b. Membaca Data Public Declare Function PortIn Lib "io.dll" \_ (ByVal Port As Integer) As Byte

## **DAFTAR PUSTAKA**

- Agus Sadono (2004), *"Memanfaatkan Port Printer Komputer menggunakan Delphi",* Semarang: Presisi Offset
- Afgianto Eko Putra (2009), **"Akses Port Menggunakan Visual Basic"**, Jakarta : Elexmedia Komputindo.